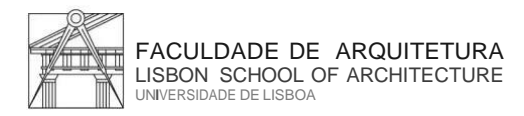

Núcleo de Apoio Técnico e Manutenção Centro de Informática

Technical Support and Maintenance Unit IT Center

### O Centro de Informática da Faculdade de Arquitetura implementou, para a segurança de todos, o método de autenticação **2FA (TWO FACTOR AUTHENTICATION)**

Tal autenticação, é um **método de segurança** utilizado para proteger contas online, que adiciona mais uma camada de segurança, além da tradicional combinação de nome de utilizador e palavra-passe.

Instalar o autenticador "**Google Authenticator"** no smartphone.

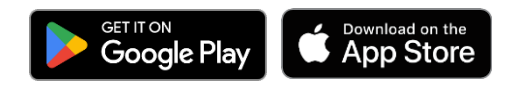

### **1º passo:**

Entrar no link: [https://mfa.fa.ulisboa.pt](https://mfa.fa.ulisboa.pt/)

Aceda com as suas credenciais da FA para proceder ao próximo passo:

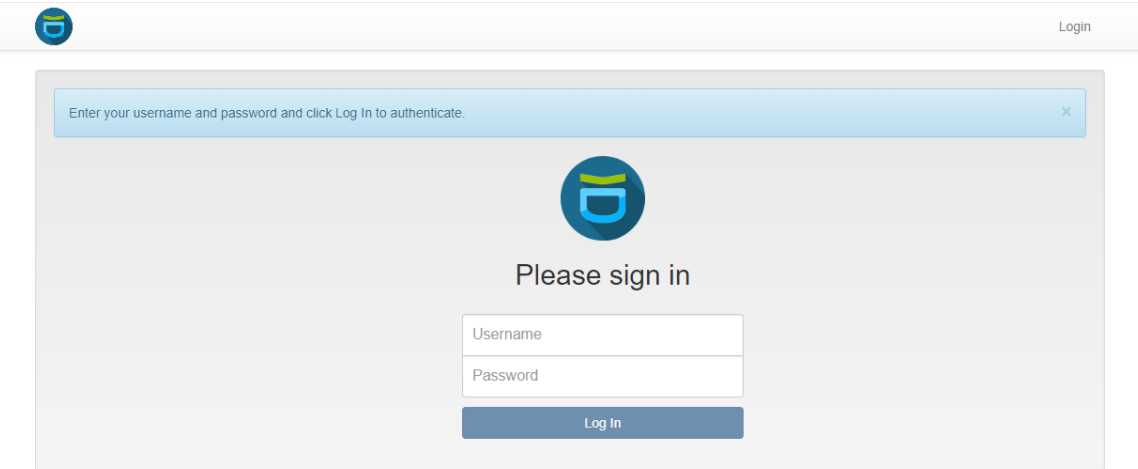

### **2º Passo:**

Na barra lateral esquerda terá de escolher a opção de **"Enroll Token"**

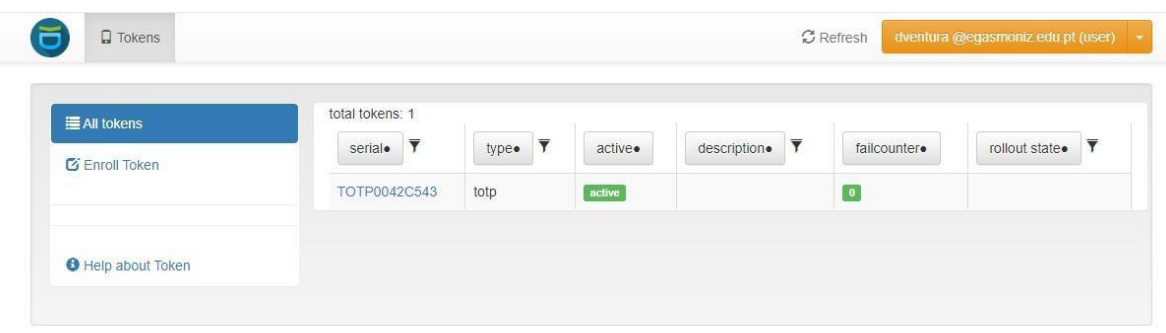

Faculdade de Arquitetura Universidade de Lisboa · *Lisbon School of Architecture* Rua Sa Nogueira, Polo Universitario do Alto da Ajuda,1349 - 063 Lisboa, Portugal

**3º Passo:** Clicar no botão "Enroll Token".

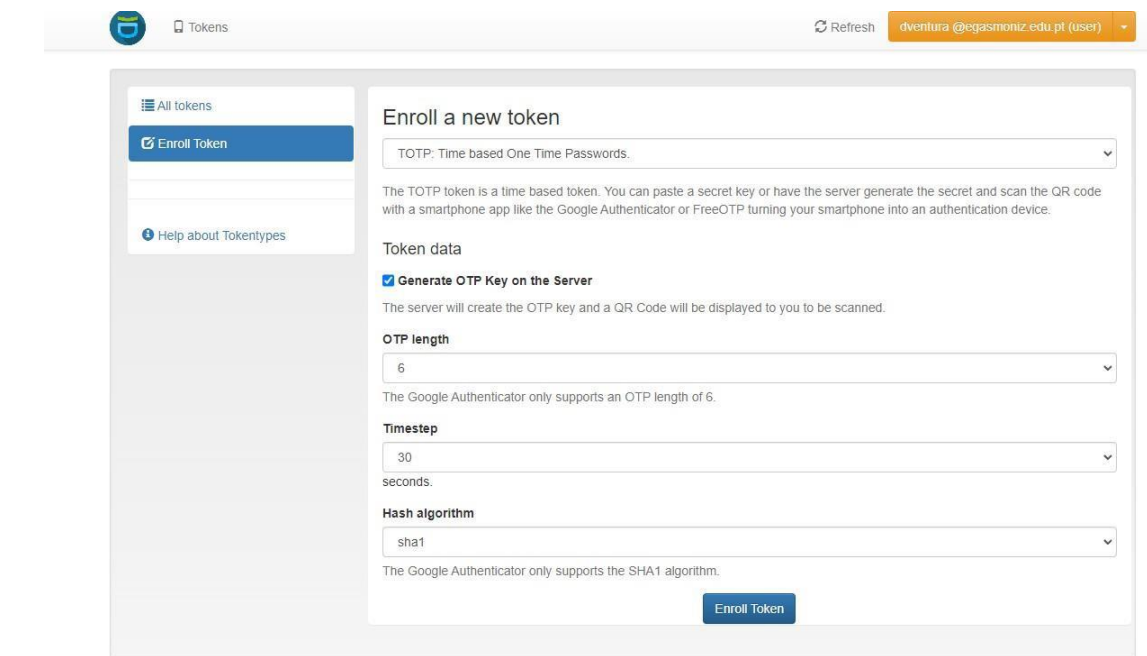

# **4º Passo**:

Deverá aparecer uma janela com um código QR no espaço que está em preto na seguinte imagem

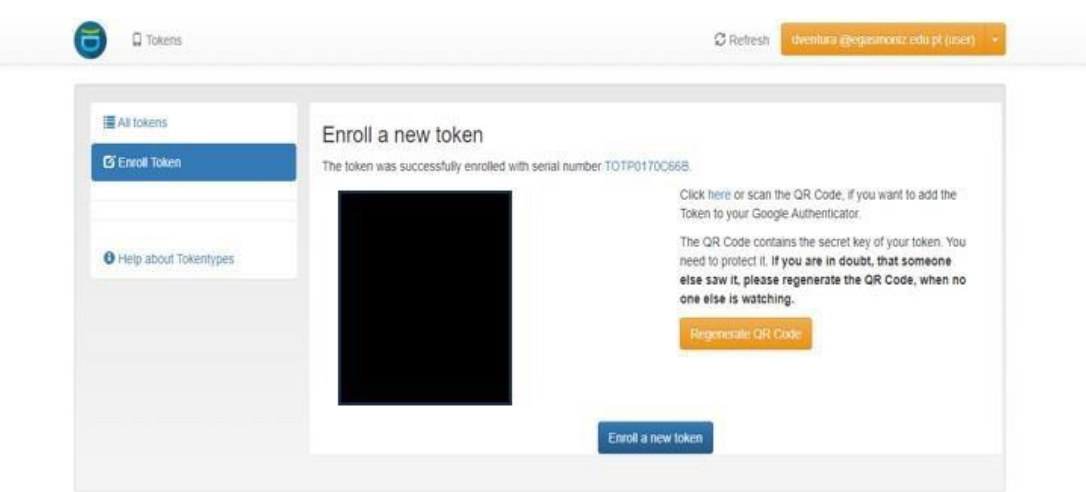

Faculdade de Arquitetura Universidade de Lisboa · *Lisbon School of Architecture*

# **5º Passo**:

Instalar e configurar o Google Authenticator

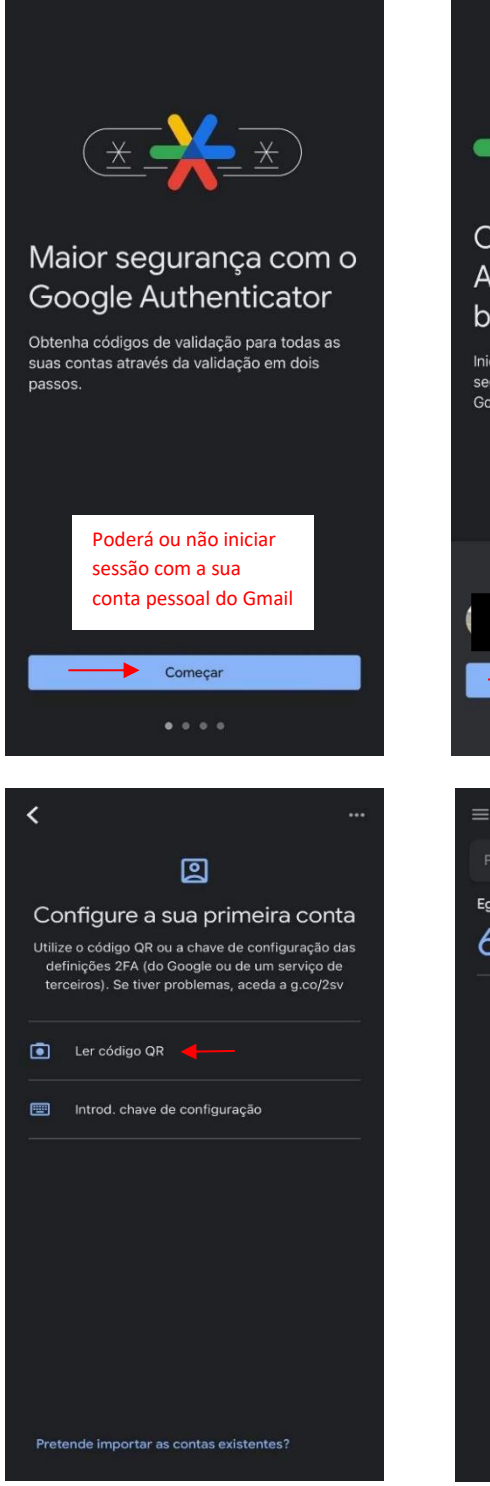

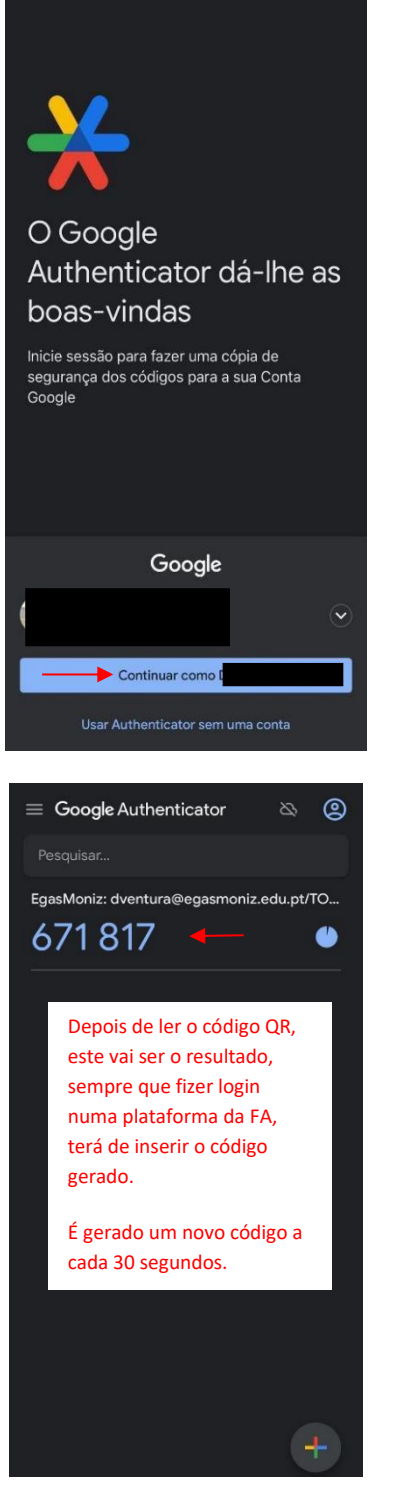

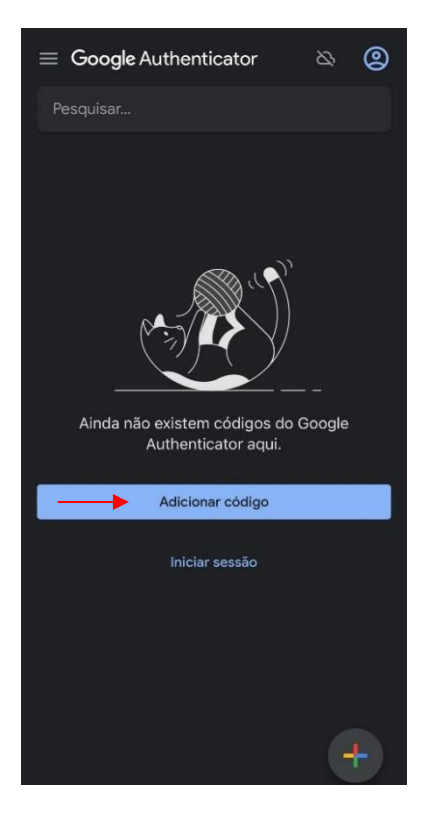

Faculdade de Arquitetura Universidade de Lisboa · *Lisbon School of Architecture* Rua Sa Nogueira, Polo Universitario do Alto da Ajuda,1349 - 063 Lisboa, Portugal